# **Guidelines for Completing eForms on Language Proficiency Requirement (LPR) Attainment of English/Putonghua Teachers via Common Log-On System (CLO)** 透過「統一登入系統」填寫 英文/普通話科教師達到語文能力要求情況電子表格 用戶指引

### **Introduction** 簡介

Two eForms have been designed to collect the LPR attainment information of teachers (one for English Language and one for Putonghua).

Each survey form consists of two parts with  $Part (I)$  relating to teachers holding a regular post and Part (II) relating to teachers NOT holding a regular post and English teachers employed under the NET Scheme. The information of teachers submitted by your school in the previous school year (if applicable) has been prefilled in the survey forms. Please verify and supplement the information of the respective serving subject teachers and fill in the information of the respective new / newly deployed subject teachers **based on the staff establishment in the 2023/24 school year**.

電子表格共有兩份(一份有關英文科,一份有關普通話科),用作收集教師達到語文能力要求的資料。

每份表格均設兩個部分,第(I)部分與常額教師有關,而第(II)部分則與非常額教師及按「以英語 為母語的英語教師計劃」聘用的教師有關。我們已在表格預載了貴校於上學年所提交的資料(如有), 請按 **2023/24** 學年的教學人員編制,核實及補充一向任教相關科目教師的資料,以及填寫新入職或新 調派任教相關科目教師的資料。

**Reminder:** The eForm is best viewed with Google Chrome 提示**:** 請用 Google Chrome 瀏覽以達至最佳效果。

### **A. Steps to access the LPR eForms** 如何存取語文能力要求電子表格

1. School users can access the LPR eForms through the CLO Homepage [\(clo.edb.gov.hk\)](https://clo.edb.gov.hk/). 學校可透過「統一登入系統」主頁([clo.edb.gov.hk](https://clo.edb.gov.hk/))存取語文能力要求電子表格。

- 2. Log on the CLO with one of the following accounts:
	- e-Services user account of the **Master System Administrator (MSA)** or **School Head**
	- Any user account as **delegated by the school in CLO**

可使用以下戶口登入「統一登入系統」:

- 學校行政主戶或校長的「電子化服務入門網站」戶口
- 任何已獲學校經「統一登入系統」委任的戶口

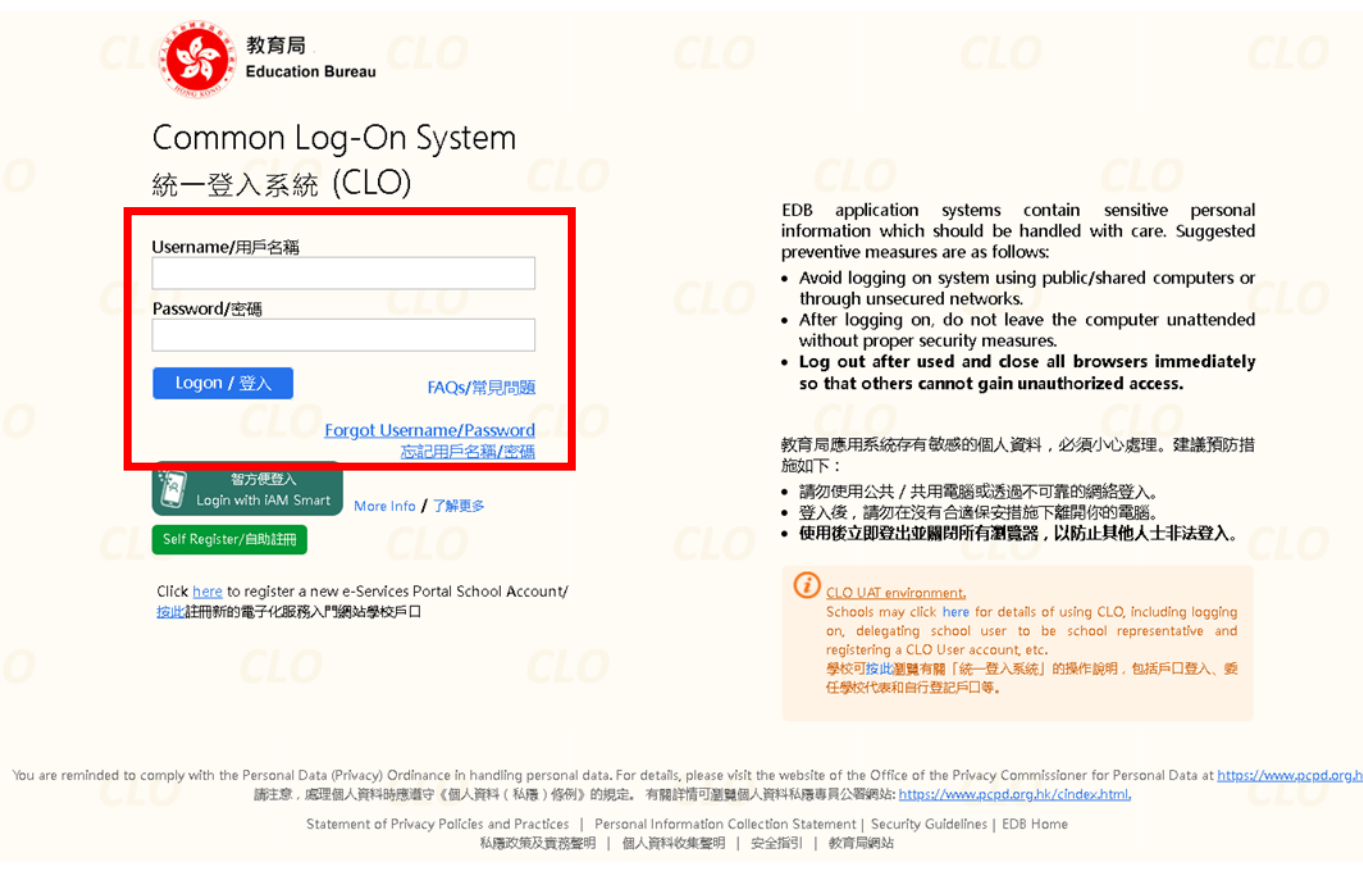

3. Click **the tab** "**Survey & eForm**". 按「調查及電子表格」標籤。

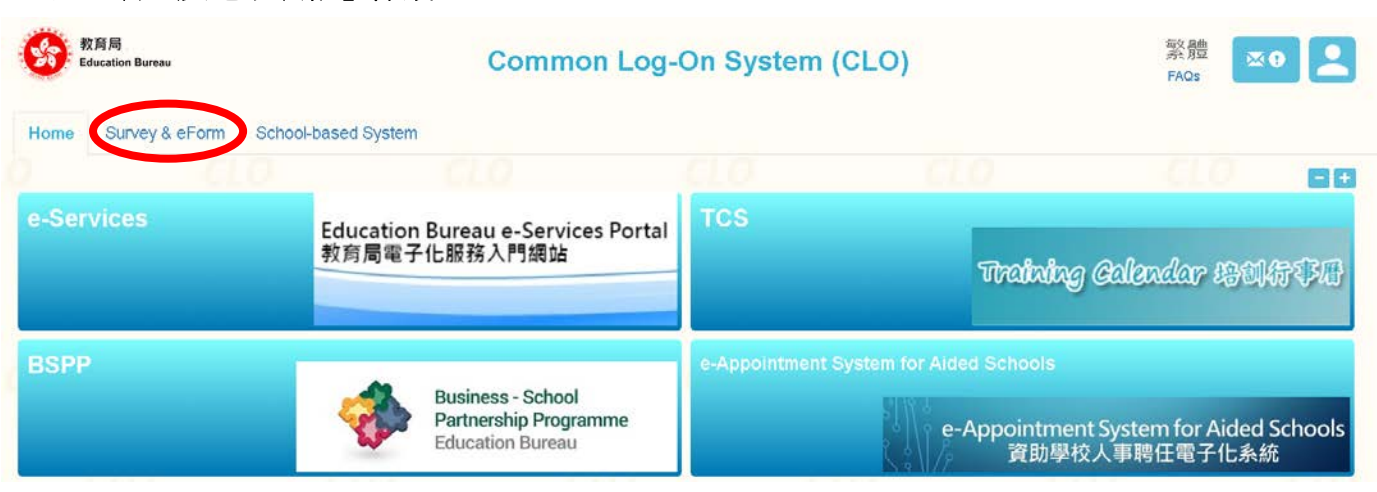

4. Click the **shortcut** to open the respective eForm for the LPR attainment of English/Putonghua teachers. (Please allow pop-ups in the browser.)

按相關捷徑開啟英文/普通話科教師達到語文能力要求情況的電子表格。

(請允許瀏覽器顯示彈出式視窗。)

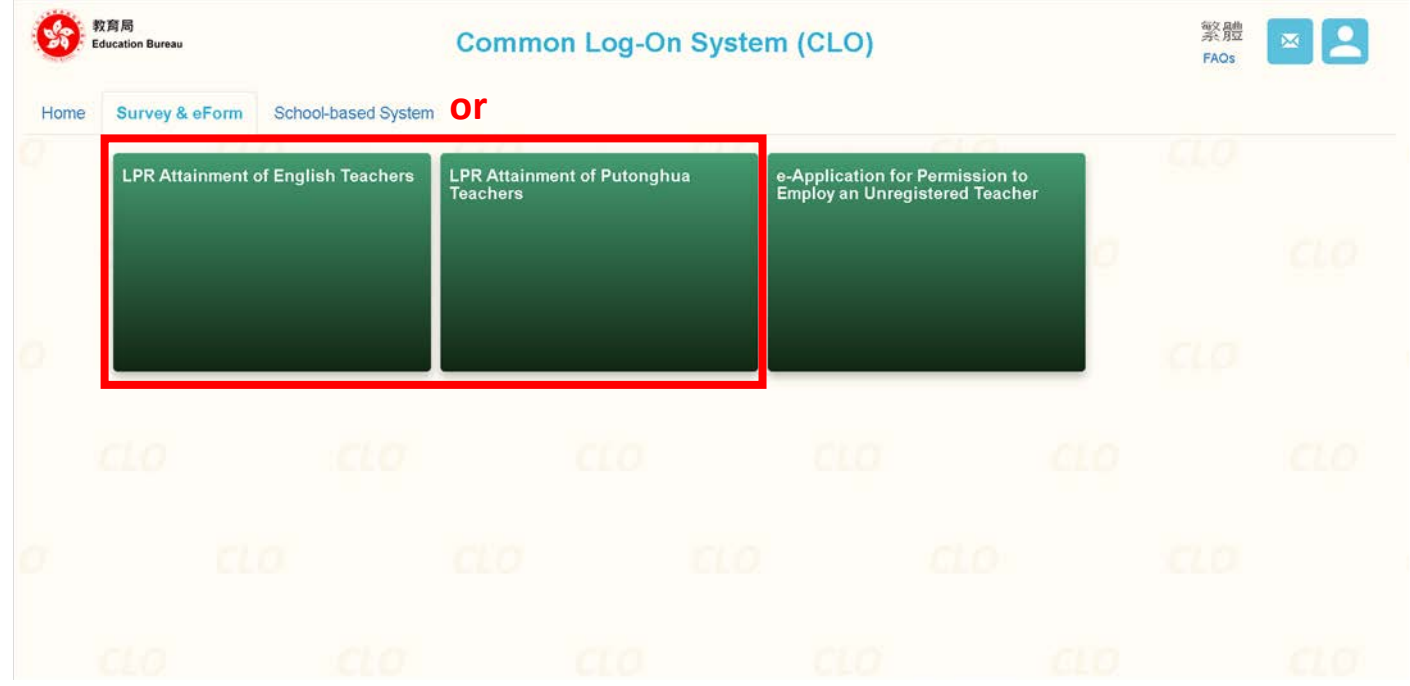

5. A new webpage will be opened in a new tab. Select the appropriate account and click "**Access /** 進入" to access the form.

新網頁將於新分頁開啟。請點選適當的用戶及按 「**Access /** 進入」 鍵打開表格。

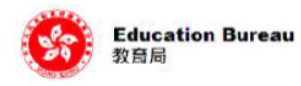

Confirm/Select school to represent : 確認/選擇所代表學校:

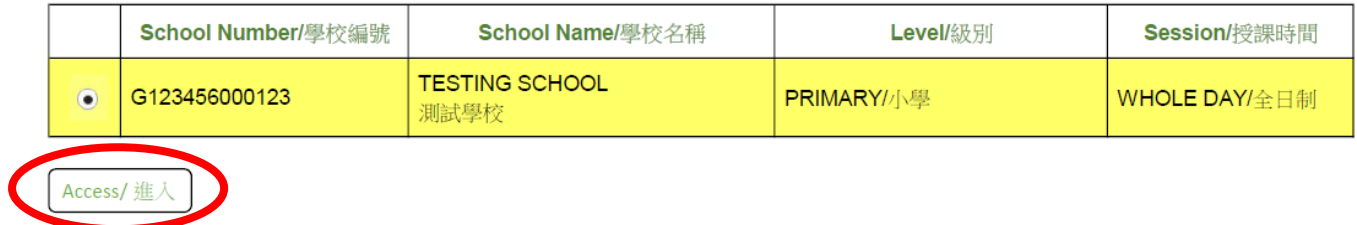

### **Important Note**

If more than one accounts appear on the page, please complete the eForms one by one for **ALL** levels/sessions.

## 重要提示

若此頁出現多於一個用戶,請逐一為所有級別/授課時間完成有關電子表格。

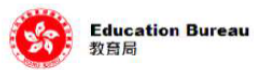

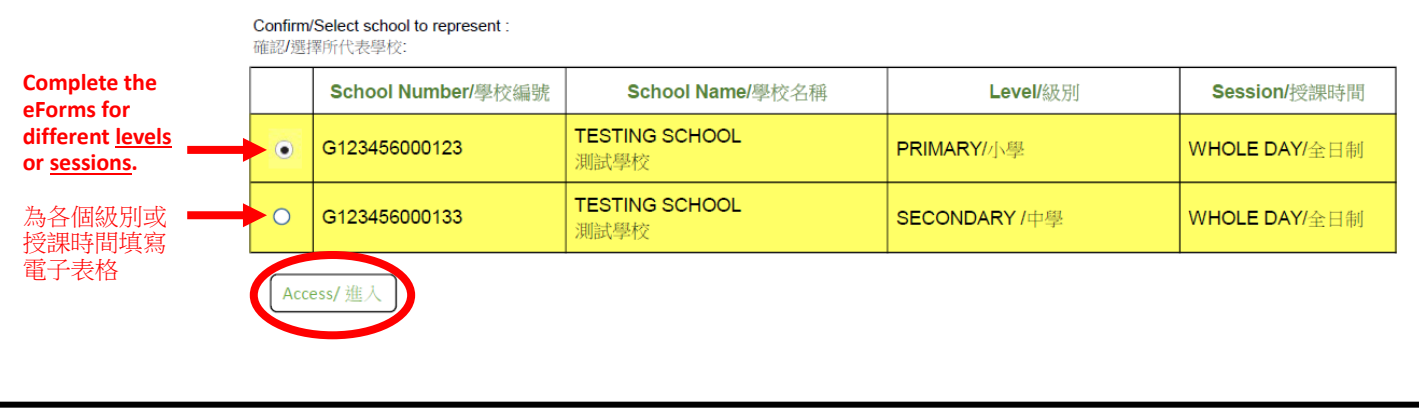

#### **B. Filling the eForm** 填寫電子表格

6. Please read the instructions carefully before completing the eForm. Input the LPR attainment status and Employment Terms for the English/Putonghua teachers who are still serving in school. Remarks for teachers (e.g. the teacher is employed as a 0.5 regular teacher) should be entered into Column (G) under Part (I) or Part (II). Specify other remarks (e.g. Putonghua subject is not offered in school) in the Remarks field at the top of the eForm. (Input is mandatory for the fields marked with "\*".) 填寫電子表格前,請細閱有關指示。請輸入在學校任教的英文/普通話科教師達到語文能力要求 的情況及聘用條件的相關資料。學校可於第(I)或第(II)部分中的欄位(G)輸入有關教師的 備註(例如:以半職常額教席聘用),以及於電子表格上方的備註欄輸入其他備註(例如:學校 沒有開設普通話科)。(標記「\*」的欄位為必須填寫的項目。)

6.1 To **add** a new record for a teacher not on the list, click "**Add**" under Part (I) or Part (II).

如需新增教師記錄,請於第(I)或第(II)部分按「新增」鍵。

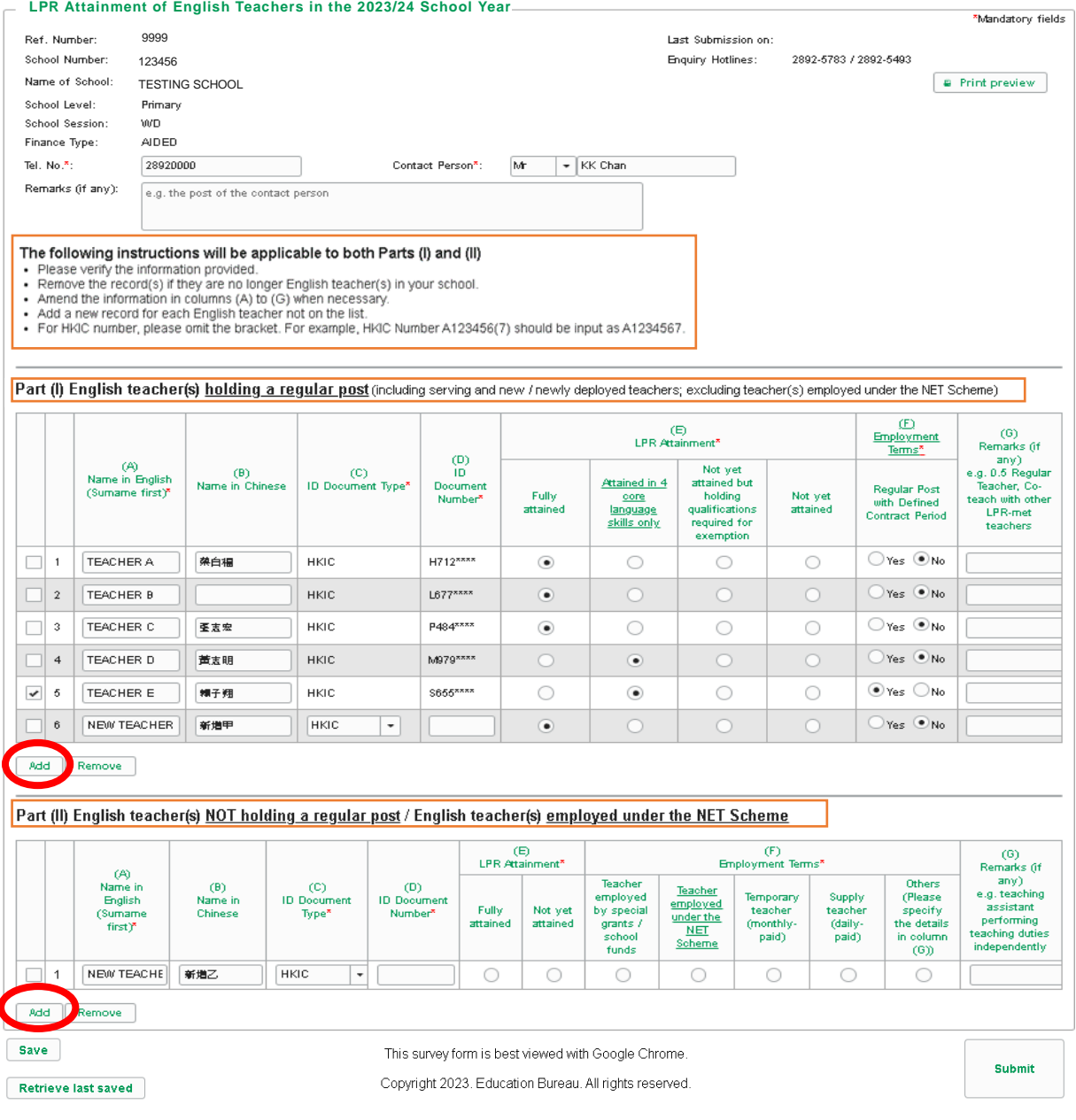

# 6.2 To **remove** the record of a teacher from the list, check the **checkbox** of the relevant teacher and click "**Remove**" under Part (I) or Part (II).

如需刪去名單上的教師記錄,請於第(I)或第(II)部分中,勾選左邊的方格及按「刪除」鍵。

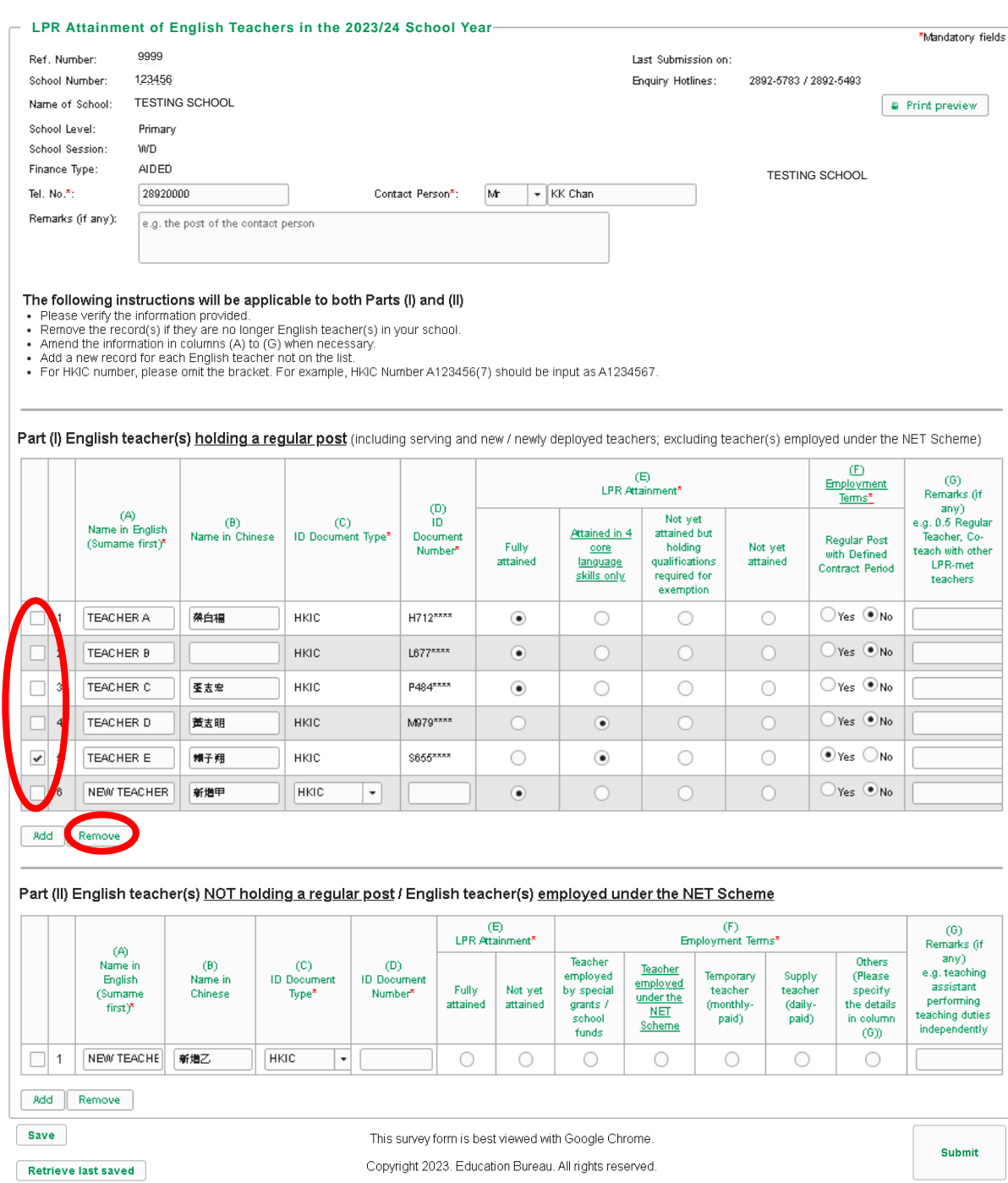

6.3 The idle session timeout of the CLO system is 30 minutes. Please **save** the eForm regularly by clicking "**Save**" to prevent data loss while completing the eForm.

統一登入系統閒置30分鐘後會自動登出。請適時按「儲存」鍵儲存表格內容,避免在填寫過程出 現問題時引致資料遺失。

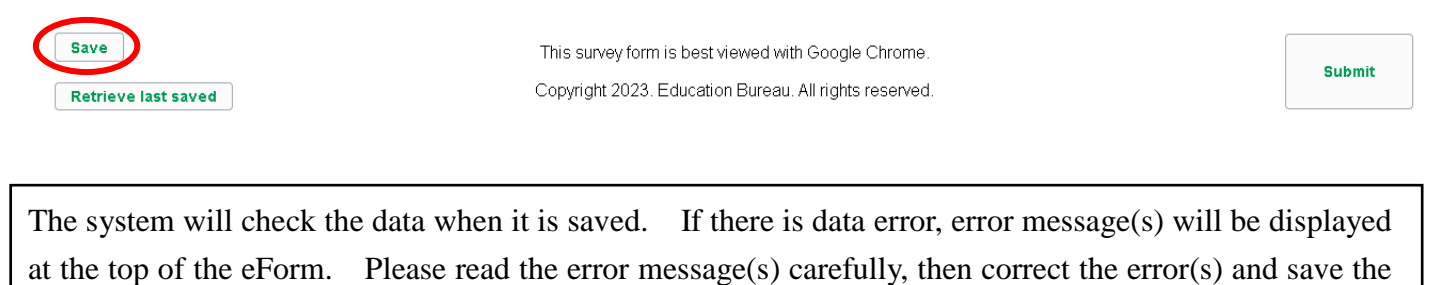

eForm again. 儲存電子表格資料時,系統會同時檢查已輸入的資料。如系統發現資料有誤,會於表格上方顯示有

關錯誤訊息。請細閱這些訊息,作出更正後再儲存電子表格。

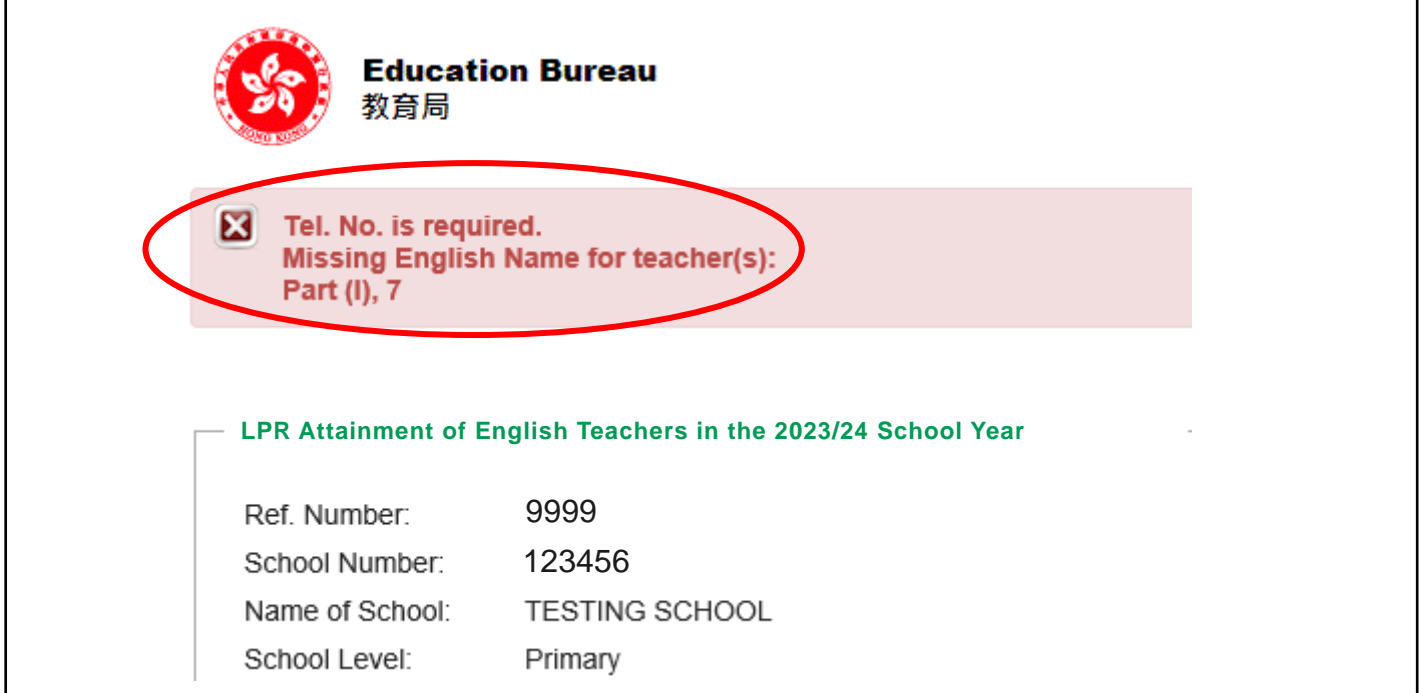

7. Click "**Submit**" to proceed upon completion of Part (I) and Part (II). 完成第(I)及第(II)部分後,請按「提交」鍵繼續。

Save

**Retrieve last saved** 

This survey form is best viewed with Google Chrome. Copyright 2023. Education Bureau. All rights reserved

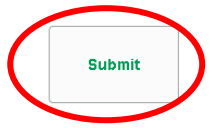

8. Check again the information of all teachers in PREVIEW mode and click "**Confirm to submit**" to finish the process. Once the eForm is submitted, it will become non-editable. 請再次檢視預覽頁面上所輸入的資料是否正確,並按「**確認提交**」鍵完成程序。表格提交後,將 不能再作修訂。

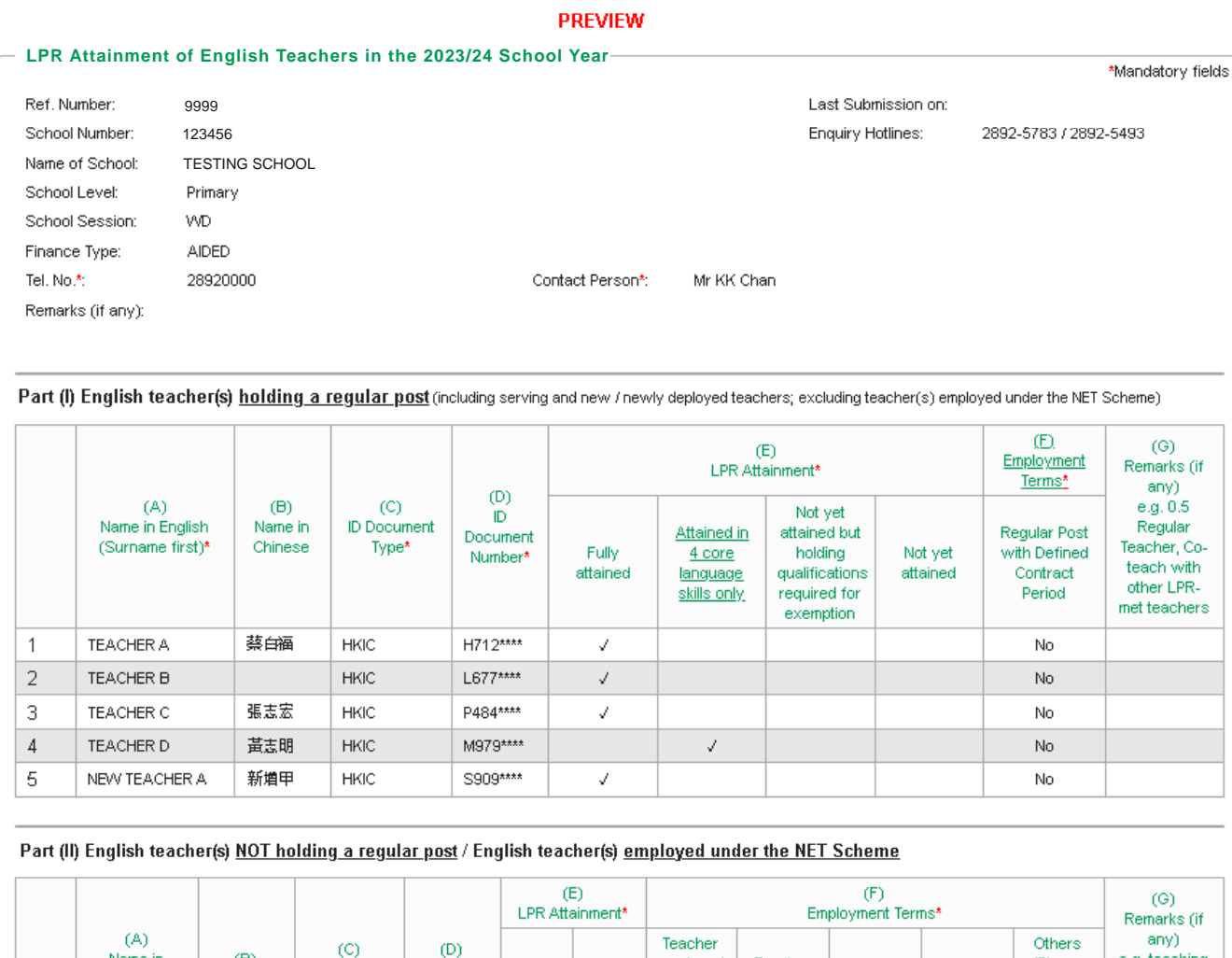

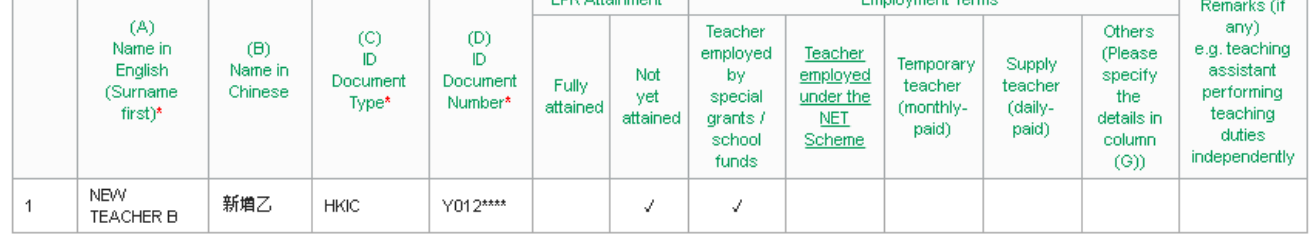

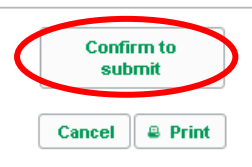

This survey form is best viewed with Google Chrome.

Copyright 2023. Education Bureau. All rights reserved.

9. The submission is successful when the message "**SUBMISSION COMPLETED**" is shown.

```
電子表格若成功提交,上方會顯示「完成」訊息。
```
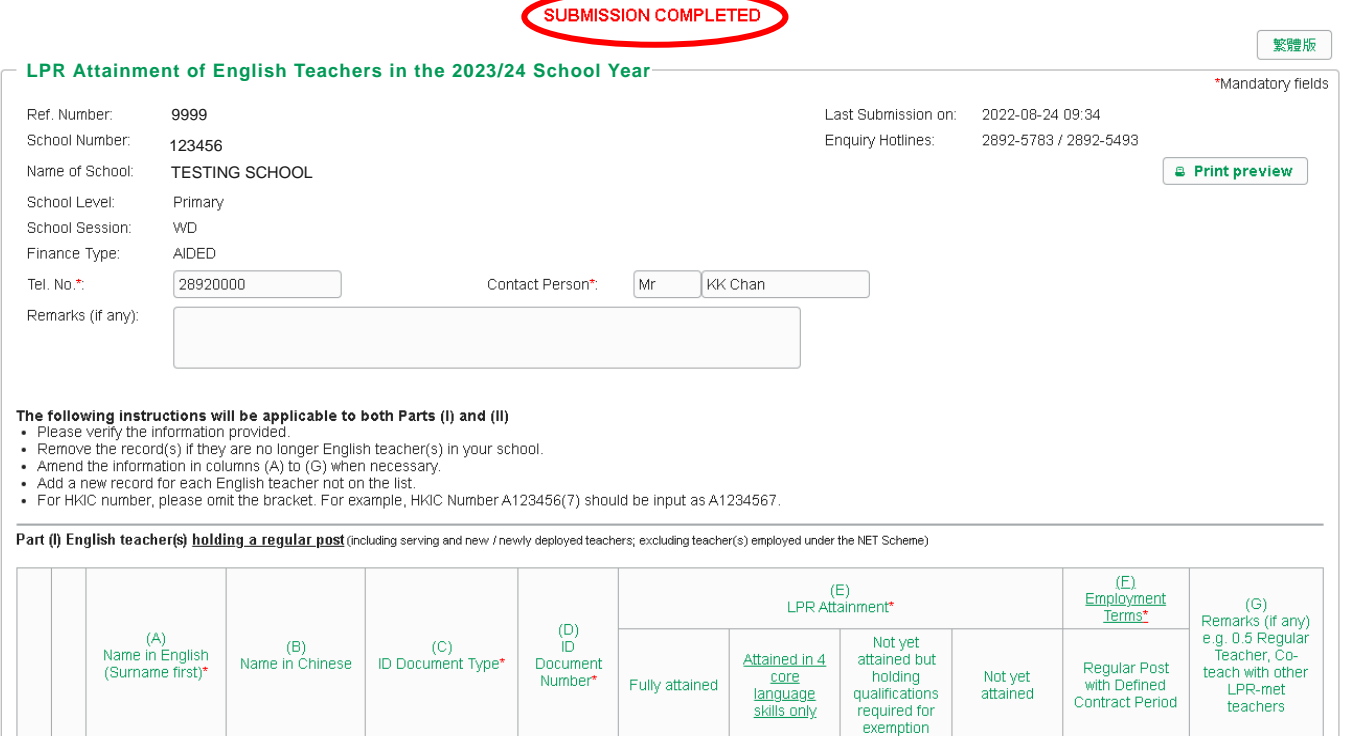

10. Repeat steps (4) to (10) to submit the eForm of the other subject (English Language / Putonghua). 請重複步驟(4)至(10),以提交另一科目(英文科/普通話科)的電子表格。

### **C. Enquiries** 查詢

11. For enquiries on the CLO, please contact CLO Helpdesk at 3464 0592 or email to [clo@edb.gov.hk.](mailto:clo@edb.gov.hk) For enquiries on the completion of eForm, please contact the Language Teacher Qualifications Team at 2892 5783.

有關「統一登入系統」的查詢,可致電 3464 0592 或電郵至 [clo@edb.gov.hk](mailto:clo@edb.gov.hk) 與「統一登入系統」 求助台聯絡。有關填寫電子表格的查詢,可致電 2892 5783 與語文教師資歷小組聯絡。

> **End** 完